Family Support Program

# Claims & Reporting Process User's Guide

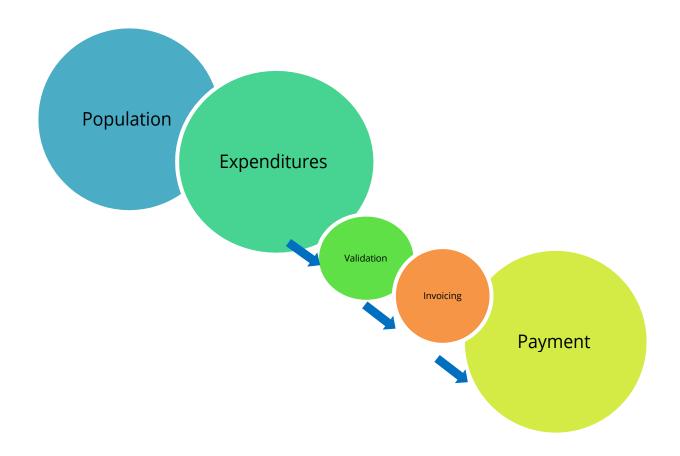

# **INTRODUCTION**

The Department of Intellectual and Developmental Disabilities (DIDD), herein referred to as the Department, underwent an audit in which it was evident that data collection could be improved, and thus enabling the Department to gather data for future planning efforts to expand developmental disability services.

In response to this audit finding, the Department developed a standardized reporting method for the Family Support Program (FSP) providers, herein referred to as providers. The new report will be referred to as the Family Support Claims Report.

## THE "FAMILY SUPPORT CLAIMS REPORT" WORKBOOK

The Family Support Claims Report workbook is a tool for reporting each Family Support recipient's demographics (**POPULATION TAB**) and transactions

throughout the month (or quarter) **(EXPENDITURES TAB)**. The workbook has four (4) tabs. Each tab will be covered in this user's guide.

#### **REPORTING - POPULATION**

The Population tab serves as the "Demographics Reporting" for the providers. Once an individual has been entered into the Population tab, the provider will not be required to enter that person's demographics again. It is critical that this data is entered accurately and maintained.

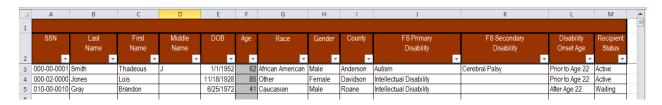

# **Entering the data:**

You will begin by entering the Social Security Number (SSN), Last Name, First Name, Middle Name (optional) and Date of Birth (DOB) for the individual. The system will calculate the age based on the date of birth.

| SSN | Last<br>Name | First<br>Name | Middle<br>Name | DOB | Age |
|-----|--------------|---------------|----------------|-----|-----|
|     |              |               |                |     |     |
|     |              |               |                |     |     |

You will then provide the Race and County of residence for the individual. These fields are populated by drop-down boxes. Please select from one of the provided items in each category.

| Race | County |
|------|--------|
|      |        |
|      |        |

The FS Primary Disability, FS Secondary Disability (optional), Disability Onset Age for the individual, and Recipient Status are the last items to be entered. These fields are populated by drop-down boxes. Please select from one of the provided items in each field/category. Please note that if you are required to select "Other" for a disability, an email must be provided to the DIDD State Coordinator for Family

Support so they can enter the disability to which "other" is referring. Additional information may be required for verification.

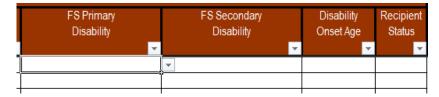

# **Special Notes & Helpful Hints:**

Recipient Status (updated 10/2023, effective 1/1/2024):

**Active** – The individuals have been selected for enrollment, have an active service plan, and are eligible for receipt of funds during the year. **Be sure that at the end of the fiscal year, any person marked active that did not use funds is changed to <b>Inactive.** 

**In-Progress**- Applicants who have submitted documentation but have not completed the paperwork entirely. These applicants have outstanding paperwork to be submitted prior to a determination being made on eligibility.

**Waiting** – During the current fiscal year, the individuals who meet eligibility requirements but were not initially selected and are on the waiting list pending availability of funds and/or change of circumstance.

**Inactive** – The individuals are not currently receiving Family Support but have been determined eligible in the past.

**Delete**- Mark Delete for those who have passed away, moved out of state, enrolled in a waiver, became ineligible when the priorities changed. **When submitting a** spreadsheet with any deletions marked on it, notify Jan in the e-mail that there are deletions so they can be processed.

<u>Do not mark "Inactive" or "Delete"</u> until the next fiscal year in order to count them in the data base for the current year if they received funding.

An individual's information must be entered in the Population tab prior to entering any information in the Expenditure tab.

To "Copy and Paste" – The Claims Report will allow for pasting data from a separate data source. However, due to the fact that the report is protected and some of the

cells/columns are also protected, pasting data has to be done in phases. You may paste the data per column or you may paste the data in sections. It is recommended that the data in the source document be structured in the same columns as the Claims Report. This will allow for easier processing when copying and pasting. When pasting data from the data source, it is recommended that you select "Paste Value." See Helpful Hints on page 9 for additional assistance.

To Sort a column(s) – Ctrl+Shift+C – By pressing Ctrl+Shift+C, you will open the sort function. You will be able to sort up to twenty (20) columns.

You will enter the column by which you want to sort. For example, if you want to sort by Last Name, you will enter B. If you want to sort by County, you will enter I. Then you will need to tell the function if you want to sort the data in ascending or descending order. This is done by

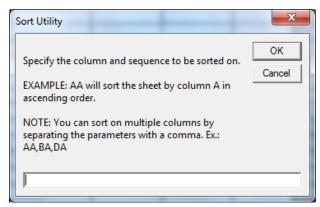

Updated: October 2023

entering an A or D after the column. After you have entered the column by which you wish to sort, and the order sequence, press the OK button.

• To Sort by multiple columns you would enter the primary sort column and the order sequence, separated by a comma then the secondary sort column and the order sequence. You may also enter another comma and a third sort column.

To filter data - All columns have the capability to "filter" the information being displayed.

Example: In the Population tab, if you wish to look at only individuals from a particular county, you would click the arrow in the column header to display a list in which you can filter choices. Unclick the "Select All" box to unselect all and then select the county you with to view by checking the box beside it. This can also be done if you want to filter out only those who have a particular disability.

#### **REPORTING - EXPENDITURES**

The Expenditure tab serves as "Claims Reporting." All expenditures (transactions/claims) for which goods and/or services have been provided, funds

have been paid, and a valid receipt has been obtained, will be reported for the active or previous months. These transactions can be reported in chronological order by service date or by individual (Person). The claims that are submitted will be verified by the DIDD State Coordinator for Family Support (10% random sampling). Each claim will be required to have supporting receipts for the goods/services. Once the sample claims have been verified, an invoice will be generated and submitted to DIDD Accounts Payable (A/P) for payment.

| -A | Α           | В                 | С          | D         | E       | F              | G                                          | H       | _ |
|----|-------------|-------------------|------------|-----------|---------|----------------|--------------------------------------------|---------|---|
| 1  |             |                   |            |           |         |                |                                            |         |   |
|    | SSN         | Person            | Service    | Service   | Expense | Receipt        | Expense                                    | Comment |   |
|    |             | _                 | Start Date | End Date  | Amount  | Identification | Category                                   |         |   |
| 2  | ¥           | v                 | ~          | ₩.        | ~       | ~              | ×                                          |         |   |
| 3  | 000-00-0001 | Smith, Thadeous J | 2/1/2014   | 2/1/2014  | 100.00  | 02.1           | Specialized Equipment & Repair/Maintenance |         |   |
| 4  | 000-02-0000 | Jones, Lois       | 2/5/2014   | 2/15/2014 | 1400.00 | 02.2           | Home Modifications                         |         |   |
| 5  | 000-00-0001 | Smith, Thadeous J | 2/8/2014   | 2/8/2014  | 25.00   | 02.3           | Health Related                             |         |   |
| 6  |             |                   |            |           |         | 02.4           |                                            |         |   |

# **Entering the data:**

You will begin by selecting the individuals Social Security Number (SSN) or Name (Person) from the drop-down box or entering the SSN or Name of the individual for which the expenditure is related. The report is setup so the SSN will be the default source of entry. If you wish to change the settings to allow you select by name see the

notation on page 10. If SSN or Name is manually entered, it must match the SSN or Name on the Population tab. The system will populate based on the information entered. If you have not

| SSN         | Person          |
|-------------|-----------------|
| 011-12-2333 | Smith, Thaddeus |
|             |                 |

Updated: October 2023

entered the individual in the Population tab, you will not be able to enter his/her transaction. Remember, you can copy and paste this data, therefore, you are able to copy and paste the expenditure data.

Continue the claim by entering the transaction dates. Once you enter the Service Start Date, the Service End Date will auto-populate. If the transaction took place within one (1) day, the start and end date will remain the same. You can key over the end date if you need to change it. If the transaction took place over a span of time, please enter the appropriate start and end dates.

Enter the amount that has been paid to the vendor/family. If this is a large project and you have to make a deposit payment now and a final payment later, please refer to the Special Notes in this section.

The Receipt Identification is a number that corresponds with the transaction entered. The provider shall write this number on all receipts that are related to this transaction

for verification purposes.

| Service<br>Start<br>Date | Service<br>End<br>Date | Expense<br>Amount | Receipt<br>Identification |  |
|--------------------------|------------------------|-------------------|---------------------------|--|
| 2/1/2014                 | 2/1/2014               | \$100.00          | 02.1                      |  |
|                          |                        |                   | 02.2                      |  |

The last piece of information required for the transaction entry is the Expense Category (i.e. Service). This field has a drop-down box for you to select the service for this transaction. General definitions related to these services can be found in the Family Support Guidelines in Appendix D. When selecting "Other" as an Expense Category, you are required to list what the other service is in the comment section. The system will generate an "error message" if this section is not completed. A sample is below.

| Expense<br>Category | Comment    |
|---------------------|------------|
| Before/ After Care  |            |
| Other               | Legal Fees |

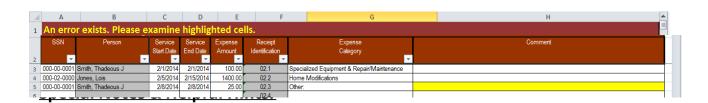

The invoice that will be submitted to A/P will be generated from the transactions entered in this workbook. The claims must be received by the Department, at DIDD.familysupport@tn.gov, on or before the 30<sup>th</sup> of the month following the month or quarter (based on when the agency submitted the claim) for which claims are being processed. If the 30<sup>th</sup> falls on a weekend or state holiday, the claims will be due the following business day. All claims must have valid receipts maintained by the provider for verification purposes. A 10% sampling of claims will be verified before the invoice is submitted to A/P for processing.

Claims can only be processed for goods and/or services that have been provided, for which funds have been paid to the vendor/family and a valid receipt has been received.

<u>Example</u>: If a large project has been approved such as home repairs for \$1,000, and a \$500 deposit is paid to begin the project and \$500 balance paid

at completion, the provider would list the first \$500 deposit in the month that funds were paid to the vendor. A receipt should be obtained that will indicate a deposit has been paid and reflect a balance is due. When the balance of \$500 is paid, the provider will list those funds as being paid for the month in which they were paid and obtain a receipt that the balance was paid.

#### **CERTIFICATION PAGES**

The Certification Pages serve two (2) functions at the close of the month (or quarter). The first is the provider's signature and certification that the claims processed are in accordance with the contract and payment has been requested, see example. The second is the 10% sample of expenditures for verification. The generation of the 10% receipt sampling can only be completed when the Certification page is printed. This is accomplished by pressing CTRL SHIFT C. This will also edit the Population and Expenditure sheet.

Once the provider has verified that all transactions have been entered for the active month (or

| Agency.:                                                                                                    | 00001 - TEST Agency                              |  |  |  |  |  |  |
|----------------------------------------------------------------------------------------------------|--------------------------------------------------|--|--|--|--|--|--|
| Date.:                                                                                                    | 4/23/2014 14:29                                  |  |  |  |  |  |  |
|                                                                                                    | 7, -,,, 7 - 7                                    |  |  |  |  |  |  |
| Total Claims being submitted.:                                                                                                    | 160                                              |  |  |  |  |  |  |
| Total Amount being requested                                                                                                    | \$21,708.26                                      |  |  |  |  |  |  |
| Administration Fee.:                                                                                                    | \$3,830.87                                       |  |  |  |  |  |  |
| I certify to the best of my knowledge and belief that the data above and that contained within this Claim Submission tool is correct and that all expenditures were made in accordance with the contract conditions and that payment is due and has not been previously requested.  I also acknowledge that payment will not be forthcoming unless receipts are presented for the items listed below.  CONTRACTOR/GRANTEE'S AUTHORIZED SIGNATURE  TITLE |                                                  |  |  |  |  |  |  |
|                                                                                                    |                                                  |  |  |  |  |  |  |
|                                                                                                    | DATE                                             |  |  |  |  |  |  |
|                                                                                                    |                                                  |  |  |  |  |  |  |
|                                                                                                    |                                                  |  |  |  |  |  |  |
| 10001111                                                                                                    | IEND FOR PAYMENT ENCY'S AUTHORIZED CERTIFICATION |  |  |  |  |  |  |
| TITLE                                                                                                    |                                                  |  |  |  |  |  |  |
|                                                                                                    |                                                  |  |  |  |  |  |  |
|                                                                                                    | DATE                                             |  |  |  |  |  |  |
|                                                                                                    |                                                  |  |  |  |  |  |  |
|                                                                                                    |                                                  |  |  |  |  |  |  |
|                                                                                                    |                                                  |  |  |  |  |  |  |

Updated: October 2023

quarter), the Certification Pages will be printed. The signing authority will sign this page, with their title and date. The Certification pages will then be scanned as a PDF file and emailed (see "Secure Emailing" below) to the Department at DIDD.FamilySupport@tn.gov.

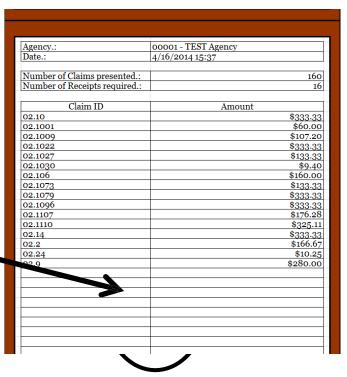

Receipts are now required for 10% of all claims submitted by the provider. Each transaction will have a "Receipt Identification" number to correspond with it.

The receipts will need to be scanned into a PDF document. This file will be emailed to the Department, at DIDD.familysupport@tn.gov, with the Claims Report.

| V | Service<br>Start Date | Service<br>End Date | Expense<br>Amount | Receipt<br>Identification |  |
|---|-----------------------|---------------------|-------------------|---------------------------|--|
|   |                       |                     |                   | 02.22                     |  |
|   |                       |                     |                   | 02.23                     |  |
|   |                       |                     |                   | 02.24                     |  |
|   |                       |                     |                   | 02.25                     |  |
|   |                       |                     |                   | 02.26                     |  |
|   |                       |                     |                   | 02.27                     |  |
|   |                       |                     |                   | 02.28                     |  |
|   |                       |                     |                   | 02.29                     |  |
|   |                       |                     |                   | 02.30                     |  |
|   |                       |                     |                   | 02.31                     |  |
|   |                       |                     |                   | 02.32                     |  |
|   |                       |                     |                   | 02.33                     |  |
|   |                       |                     |                   | 02.34                     |  |

#### **SECURE EMAILING**

Secure Email communication is necessary because of the growing regulatory requirements and security concerns. Secure Email is needed for the protection of information that may be specific to an individual's demographics, health services or specific enough to identify that individual and is thus covered by the Health Insurance Portability and Accountability Act (HIPAA).

The Department wants to ensure that we adhere to all HIPAA requirements. For this reason, when emailing the Family Support Claims Report, the workbook will be password protected and the email will be sent via an encrypted email through our secure internet server in order to comply with HIPAA regulations. This is done by putting [secure email] in the subject line. The Department also encourages each provider to have ONE (1) individual tasked with the responsibility of transmitting the data.

[Secure Email] Family Support

The workbook will be password protected by the Department. Each year the provider will receive two (2) separate passwords in two (2) separate emails. The first half of the password is a lock and will never change. The 2<sup>nd</sup> half of the password is the key and will change each time the provider receives a new spreadsheet from DIDD.FamilySupport@tn.gov.

#### INVOICING

The purpose of invoicing is to meet the requirement under Policy 03 of the Department of Finance and Administration (F&A), while generating an invoice that will be processed for payment against the claims submitted by the Family Support Provider.

The provider is required to submit the Family Support Claims Report to the Department on the 30<sup>th</sup> of the month following the month (or quarter) for which claims are being processed. The claims will be reviewed and verified by the DIDD State Coordinator for Family Support. A 10% sample audit will be conducted on all claims submitted. Once the claims have been verified, an invoice will be generated by the system for the total amount of the claims. A 15% administrative expense will be automatically included.

| me and address    | of contractor/gran  | tee                  | Invoice Number.: Y                        | YDDD99999                                        |        |        |
|-------------------|---------------------|----------------------|-------------------------------------------|--------------------------------------------------|--------|--------|
|                   |                     |                      | Invoice ending date.: MM/DD/YYYY          |                                                  |        |        |
|                   |                     |                      | Contract period.: MM/DD/YYYY - MM/DD/YYYY |                                                  |        |        |
|                   |                     |                      | Contact person and                        | phone number:                                    |        |        |
| deral id#.: 99-99 |                     |                      |                                           |                                                  |        |        |
| ntracting State   | Agency:             |                      |                                           | Program Area.:                                   |        |        |
|                   | ntellectual and Dev | elopmental Disabilit | ties                                      | Family Support                                   |        |        |
| ntract number.:   | 9-99-999999 99      |                      |                                           |                                                  |        |        |
| ost Categories    | Total Contract      | YTD Actual           | Monthly Actual                            | Monthly Actual                                   | Amount | Cost   |
| or Program        | Budget              | Expenditures         | Expenditures                              | Revenue                                          | Due    | Center |
| or Frogram        | buuget              | Expenditures         | Expenditures                              | Revenue                                          | Due    | Center |
|                   |                     |                      |                                           |                                                  |        |        |
|                   |                     |                      |                                           |                                                  |        |        |
|                   |                     |                      |                                           |                                                  |        |        |
|                   |                     |                      |                                           |                                                  |        |        |
|                   |                     |                      |                                           |                                                  |        |        |
|                   |                     |                      | 1                                         |                                                  |        |        |
|                   |                     |                      |                                           |                                                  |        |        |
|                   |                     |                      |                                           |                                                  |        |        |
|                   |                     |                      |                                           |                                                  |        |        |
|                   |                     |                      |                                           |                                                  |        |        |
|                   |                     |                      |                                           |                                                  |        |        |
|                   |                     |                      |                                           |                                                  |        |        |
|                   |                     |                      |                                           |                                                  |        |        |
|                   |                     |                      |                                           |                                                  |        |        |
|                   |                     |                      |                                           |                                                  |        |        |
|                   |                     |                      |                                           |                                                  |        |        |
|                   |                     |                      |                                           |                                                  |        |        |
|                   |                     |                      |                                           |                                                  |        |        |
|                   |                     |                      |                                           |                                                  |        |        |
|                   |                     |                      |                                           |                                                  |        |        |
|                   |                     |                      |                                           |                                                  |        |        |
|                   |                     |                      |                                           |                                                  |        |        |
|                   |                     |                      |                                           |                                                  |        |        |
|                   |                     |                      | -                                         | <del>                                     </del> |        |        |
|                   |                     |                      | -                                         |                                                  |        |        |
|                   |                     |                      | <b>!</b>                                  |                                                  |        |        |
|                   |                     |                      | t                                         | l                                                |        |        |
|                   |                     |                      |                                           |                                                  |        |        |
|                   |                     |                      |                                           |                                                  |        |        |
|                   |                     |                      |                                           |                                                  |        |        |
|                   |                     |                      |                                           |                                                  |        |        |
|                   |                     |                      |                                           |                                                  |        |        |
|                   |                     |                      |                                           |                                                  |        |        |
|                   |                     |                      |                                           |                                                  |        |        |
|                   |                     |                      |                                           |                                                  |        |        |
| TOTAL:            |                     |                      |                                           |                                                  |        |        |

Once the invoice has been generated the DIDD State Coordinator for Family Support will compare the amounts on the invoice against the amounts on the Certification Page that was signed and submitted by the provider. It there is a discrepancy between the amount on the Certification Page and the Invoice, this could be the result of reductions due to denied claims. The invoice will be forwarded to A/P for payment.

## YTD-USAGE

The "YTD-Usage" tab provides the Family Support Program provider a running year to date (YTD) running total per individual of the dollar amount used at the close of the last month (or quarter).

|     |      |        | YTD         | YTD          |
|-----|------|--------|-------------|--------------|
|     |      |        | Allowance   | YTD<br>Usage |
| SSN | Name | County | \$50,000.00 |              |
|     |      |        |             |              |
|     |      |        |             |              |
|     |      |        |             |              |
|     |      |        |             |              |
|     |      |        |             |              |
|     |      |        |             |              |

# **HELPFUL HINTS & FREQUENTLY ASKED QUESTIONS**

**Enable Content** - The first time you open the Claims Report you may receive a warning telling you that some of the content or macros have been disabled. There will be a button that will allow you to enable the content. This needs to be done before making any changes to the report.

**To "Copy and Paste"** – The Claims Report will allow for pasting data from a

separate data source. However, due to the fact that the report is protected and some of the cells/columns are also protected, pasting data has to be done in phases. You may paste the data per column or you may paste the data in sections. It is recommended that the data in the source document be structured in the same columns as the Claims Report. This will allow for easier processing when copying and pasting. When pasting data from the data source, it is recommended that you select "Paste Value."

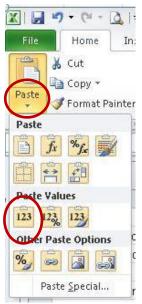

Paste Value pastes only the value of the copied data as displayed in the cell(s). After you have selected the data from the source document, you will place your curser in the cell in which you wish to past the data in the Claims Report, then select "Paste Value." This can be done two (2) different ways.

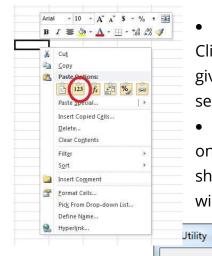

- You can select "Paste Value" from the tool bar. Click on the button below the clip board button, this will give you several paste options. In the "Paste Value" section, click the "123" button.
- You can select the "Paste Value" from right clicking on your mouse. After right clicking on your mouse, a shortcut menu will appear. Under the Paste Options, you will click on the "Paste Value" button. Typically it is the

х

second button and shows the "123."

## To Sort a

Ctrl+Shift+S – By Ctrl+Shift+S, you function. You will three (3) columns.

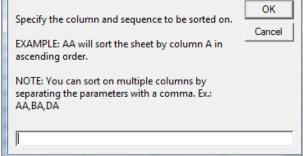

#### column(s) -

pressing
will open the sort
be able to sort up to

Updated: October 2023

- You will enter the column by which you want to sort. For example, if you want to sort by Last Name, you will enter B. If you want to sort by County, you will enter I. Then you will need to tell the function if you want to sort the data in ascending or descending order. This is done by entering an A or D after the column. After you have entered the column by which you wish to sort, and the order sequence, press the OK button.
- To Sort by multiple columns you would enter the primary sort column and the order sequence, separated by a comma then the secondary sort column and the order sequence. You may also enter another comma and a third sort column.

**To filter data** - All columns have the capability to "filter" the information being displayed.

Example: In the Population tab, if you wish to look at only individuals from a particular county, you would click the arrow in the column header to display a list in which you can filter choices. Unclick the "Select All" box to unselect all and then select the county you with to view by checking the box beside it. This can also be done if you want to filter out only those who have a particular disability.

<u>Select by NAME</u> – Within the Population page you can select the individual by their SSN or Name. The system is setup where selection of the SSN is default. If you want to select by Name, first or last, you can change the settings.

Place your cursor over the SSN header box and click. This will give you a second arrow to the right of the box. Click on the arrow then click on your chose based on how you wish to select the individuals.

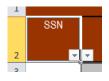

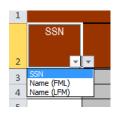

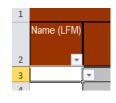

<u>Command Button Popup</u> – This feature is a built in function to assist the user. On

each of the tabs the user can press Ctrl+Shift+C and the Command Button popup box will appear. Depending on the tab you are on different options are available.

- From Certification Page;
  - Print Certification Letter
  - Print YTD Usage Report
  - Save and Exit

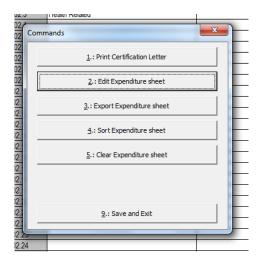

- From Population Page;
  - Print Certification Letter
  - Print YTD Usage Report
  - Edit Population sheet
  - Export Population sheet
  - Sort Population sheet
  - Save and Exit
- From Expenditure Page;
  - Print Certification Letter
  - Print YTD Usage Report
  - Edit Expenditure sheet
  - Export Expenditure sheet
  - Sort Expenditure sheet
  - Clear Expenditure sheet
  - Save and Exit
- From YTD Usage Page;
  - Print Certification Letter
  - Print YTD Usage Report
  - Save and Exit

Can I insert a line or column into the Claims Report workbook? No. The workbook is protected and will not allow for editing.

After I paste the Social Security Numbers into the Expenditure tab, I do not see the names. Am I doing something wrong? No. The workbook has several functions that are taking place and this causes the name, or other data, to not appear until you leave the Expenditure tab and return. Simply click on one (1) of the other tabs and back into the Expenditure tab and all the names will appear.

I have copied my data but I cannot edit it. Can I not copy and paste to the Claims Report? Yes, you are able to copy and paste. However, if you copied your data from a document that is protected or locked and did not use "Paste Value" when copying and pasting the data is still protected or locked from the original data source.

Can I change the name of the workbook? No. The department has named the file as

it relates to the agency and the reporting period. The file name is used to properly store and maintain the date once it is received by the Department.

My company uses a third-party secure email system; can I use it to send the Claims Report to the Department? No. The Department's Secure Email system, which is mentioned above, needs to be used for both the sending and receiving of this workbook.